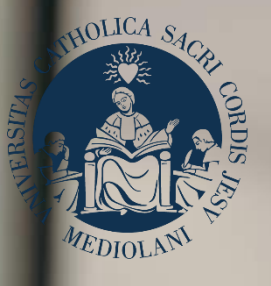

# GUIDA AL PORTALE ISCRIZIONI

UNIVERSITÀ

**CATTOLICA**<br>del Sacro Cuore

Corsi di laurea triennale in **SOCIOLOGIA** Sede di **Milano**

**TOMTO** 

# **INDICE**

- 3 Registrazione al Portale Iscrizioni
- 4 Scelta del corso
- 5 Scelta della tipologia di iscrizione
- 6 Compilazione del profilo
- 7 Certificazioni extrascolastiche
- 8 1a Modalità
- 9 2a Modalità
- 10 **Riserva del posto**
- 11 Immatricolazione
- 12 Dopo l'immatricolazione

#### REGISTRAZIONE AL PORTALE ISCRIZIONI

L'iscrizione al corso di laurea triennale in **Sociologia** si effettua online attraverso il Portale Iscrizioni.

Per accedere al Portale Iscrizioni utilizza il seguente link: <https://iscrizioni.unicatt.it/iscrizioni>

Si apre la seguente schermata:

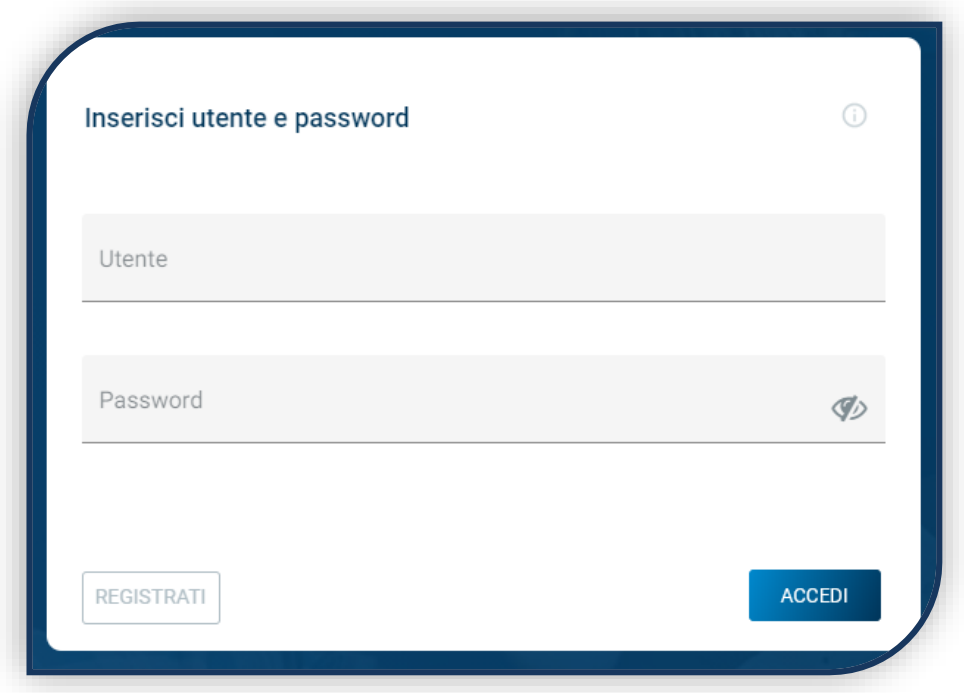

Clicca su «REGISTRATI» o «ACCEDI».

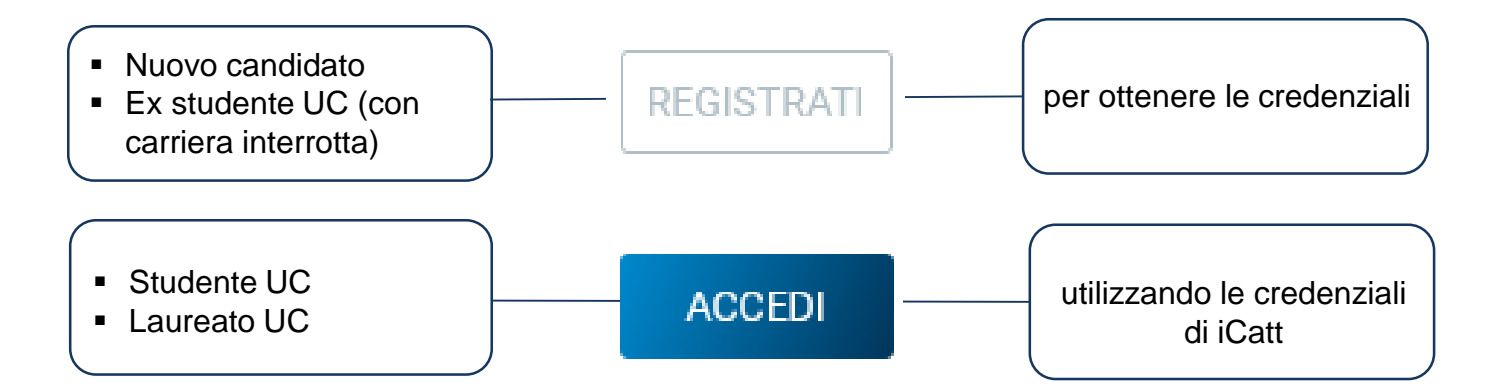

### SCELTA DEL CORSO

Seleziona «Corsi triennali e a ciclo unico», la sede e l'anno accademico. Compaiono le card di tutti i corsi di laurea: seleziona quella di tuo interesse. Utilizza la funzione «RICERCA E FILTRA».

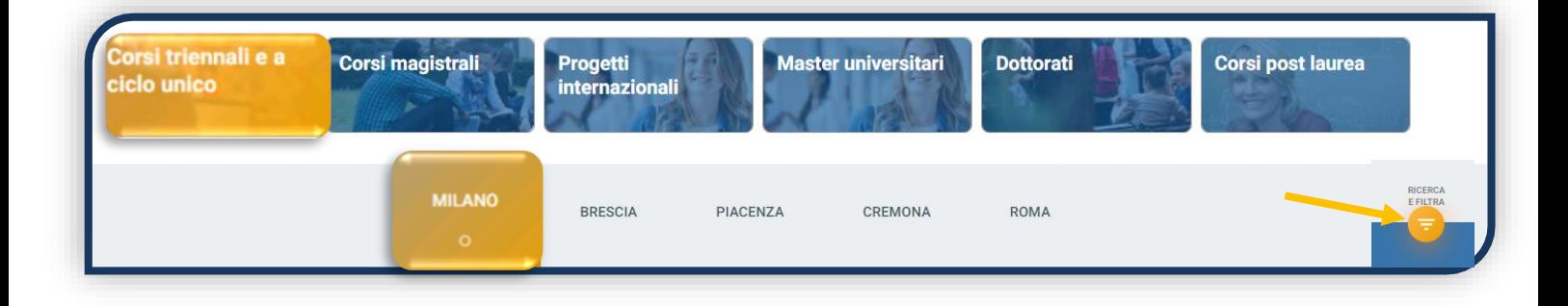

La card fornisce alcune informazioni relative al corso. Prima di continuare, leggi con attenzione le [Procedure di ammissione al corso](https://www.unicatt.it/corsi/triennale/sociologia-milano/ammissioni-e-iscrizioni.html).

Per avviare la procedura di iscrizione clicca su «ISCRIVITI».

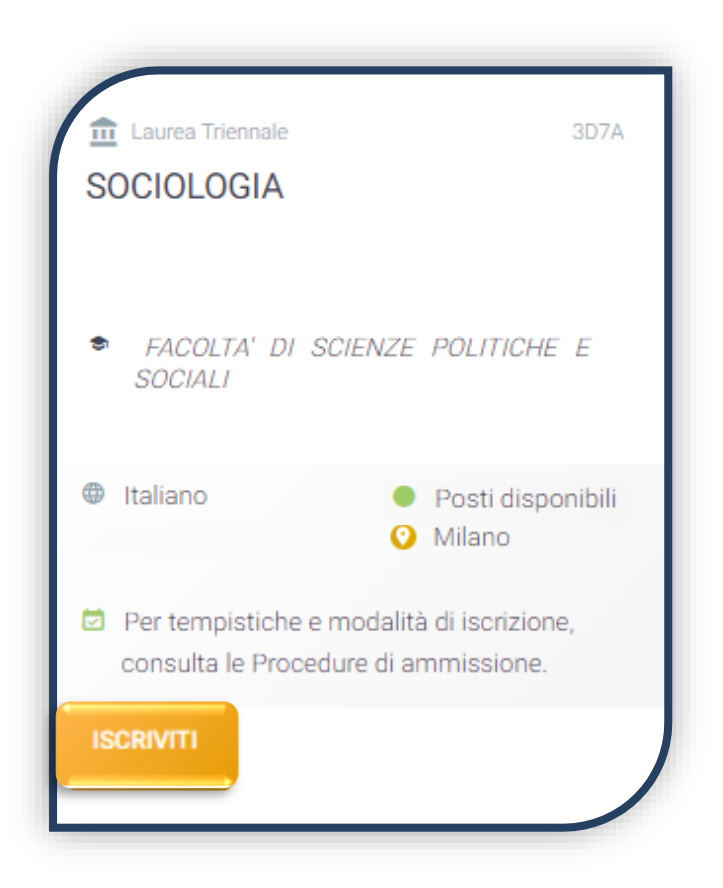

### SCELTA DELLA TIPOLOGIA DI ISCRIZIONE

Identificati in una delle 5 tipologie di iscrizione proposte: ciascuna segue una specifica procedura. In questa Guida è spiegata la procedura di iscrizione per la «**Prima immatricolazione**».

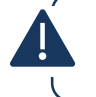

La Prima immatricolazione **NON prevede** la valutazione di esami sostenuti in carriere universitarie precedenti per un'eventuale convalida.

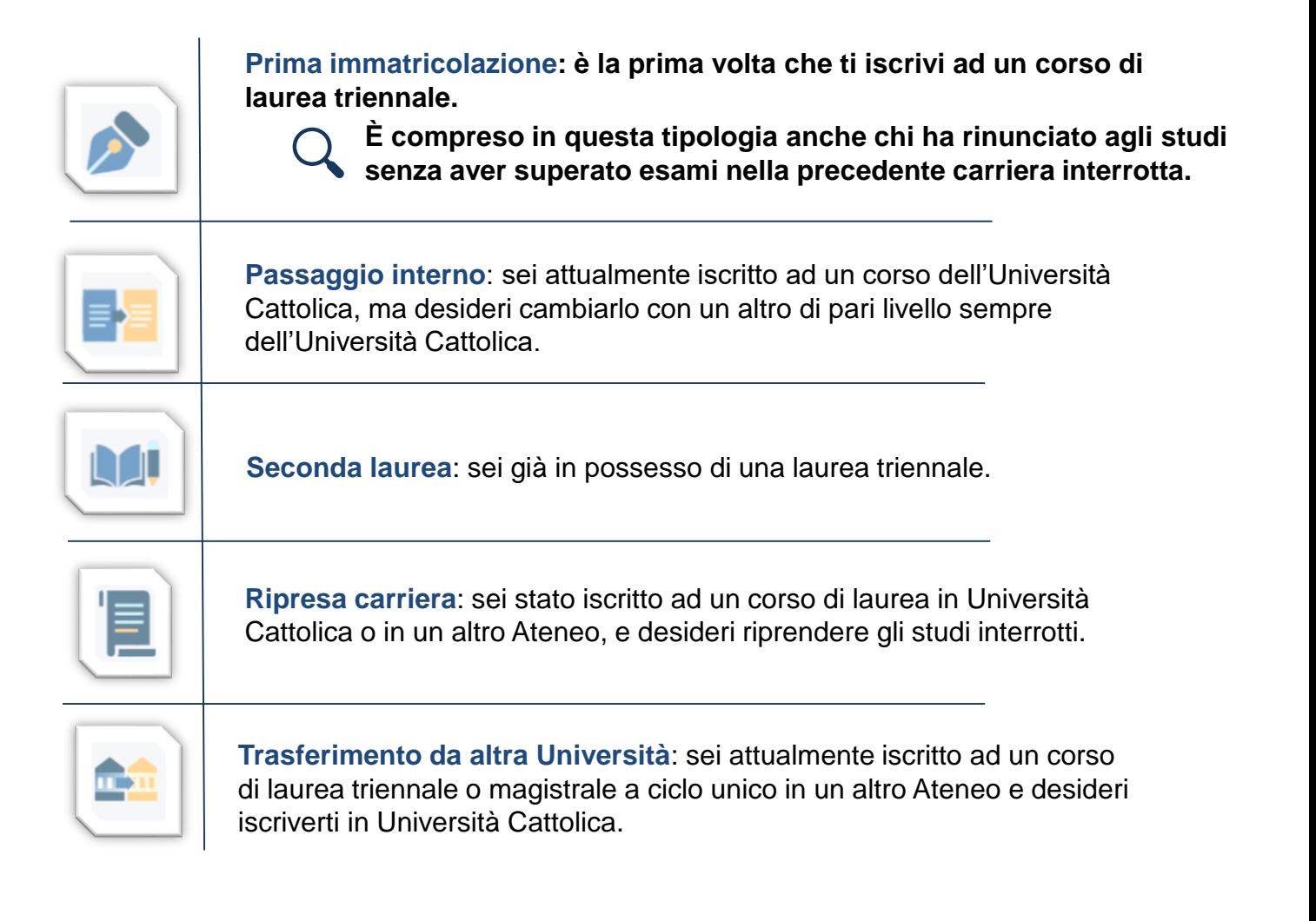

#### COMPILAZIONE DEL PROFILO

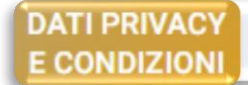

**DATI CANDIDATO** 

**TITOLI** DI STUDIO

**CERTIFICAZIONI EXTRASCOLASTICHE**  CERTIFICAZIONE DISABILITA' F/O DSA

Leggi attentamente quanto indicato in questa sezione e presta il consenso al trattamento dei dati personali dove richiesto.

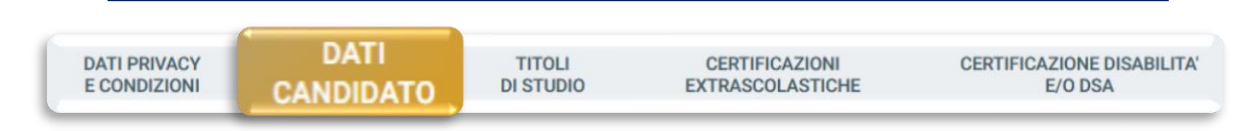

Inserisci i tuoi dati anagrafici, e-mail e numero di cellulare. Residenza e domicilio sono modificabili in qualunque momento.

Inserisci i dati relativi al titolo di scuola superiore.

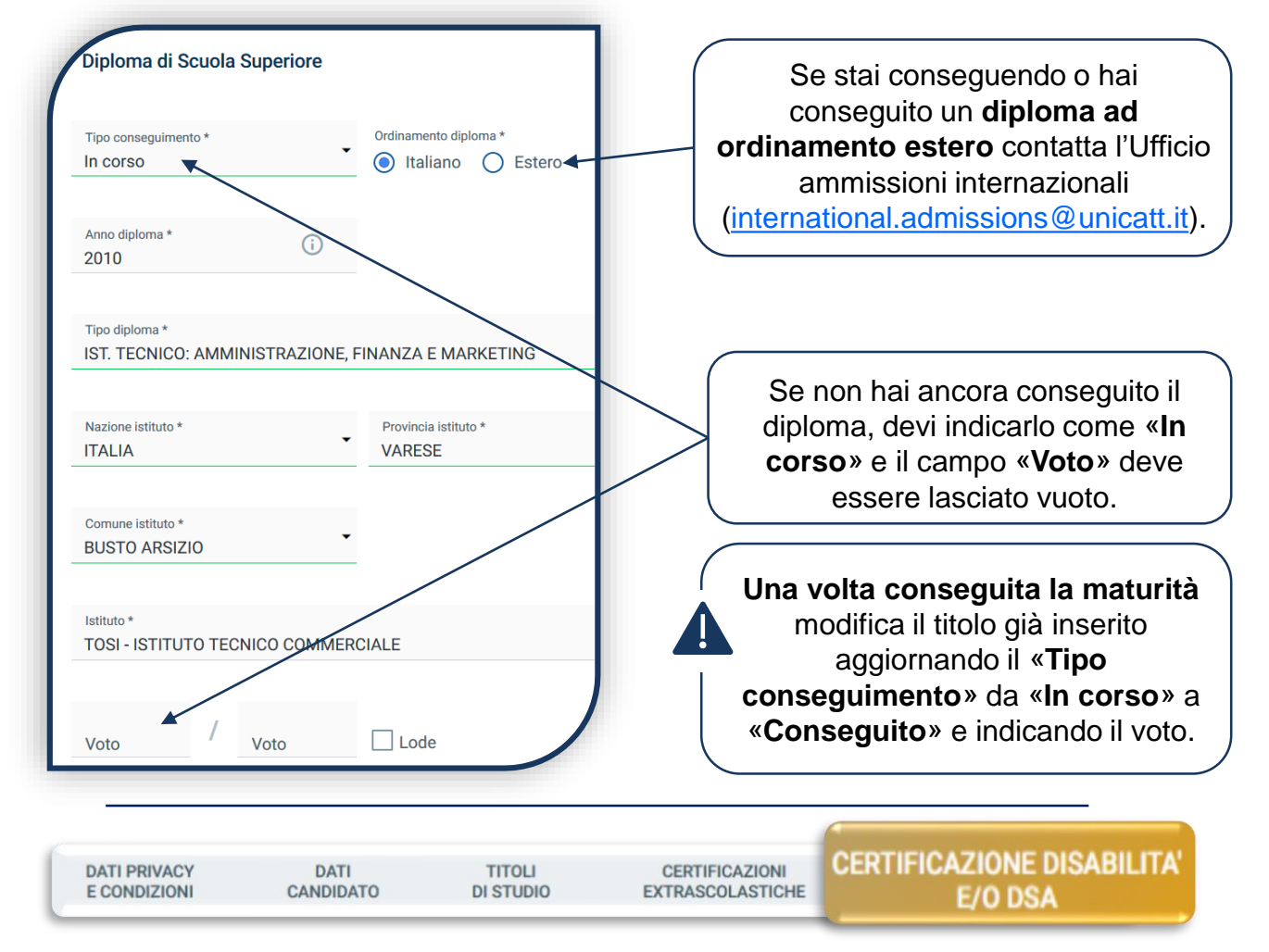

Compila questa sezione se hai DSA o disabilità e carica la documentazione relativa.

#### CERTIFICAZIONI EXTRASCOLASTICHE

```
DATI PRIVACY
E CONDIZIONI
```
**TITOLI** CANDIDATO DI STUDIO

DATI

**CERTIFICAZIONI EXTRASCOLASTICHE** 

CERTIFICAZIONE DISABILITA'  $E/O$  DSA

Una volta inserito il titolo di studio devi compilare la sezione dedicata alle certificazioni extrascolastiche (informatiche, linguistiche, lavorative).

Se non possiedi certificazioni extrascolastiche devi selezionare **«Nessuna certificazione»** per ognuna delle voci presenti in elenco, quindi «SALVA» e successivamente cliccare sul tasto «PROSEGUI».

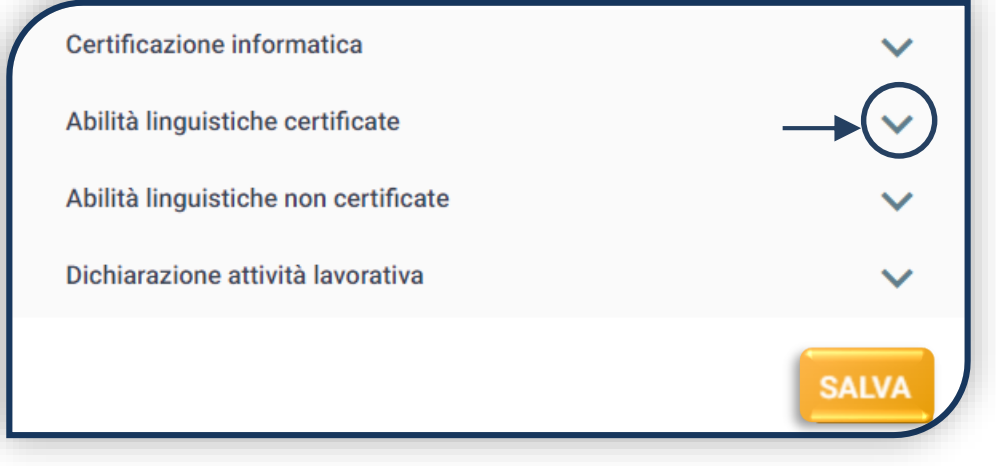

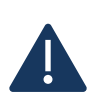

Questa sezione, essendo comune a tutti i corsi di laurea, richiede la compilazione di questi campi anche se non sono utili ai fini dell'ammissione a questo corso.

DA QUI IN POI il percorso da seguire sarà differenziato a seconda della modalità di ammissione a cui si partecipa (1ª o 2ª) per poi ricongiungersi a pagina 10.

## $1^a$  MODALITÀ

Indica la media dei voti ottenuti nel penultimo anno di scuola secondaria di secondo grado:

Media voti 4<sup>^</sup> anno 7,50

Se hai sostenuto il 4° anno all'estero e non sei in possesso della pagella convertita dalla scuola italiana o se stai frequentando una scuola ad ordinamento quadriennale, allora indica la media dei voti ottenuti nel 3° anno.

Dopo aver cliccato su «PROSEGUI», carica i seguenti documenti:

- FOTOTESSERA
- DOCUMENTO DI IDENTITÀ (fronte e retro)
- CODICE FISCALE
- DOCUMENTO DI SOGGIORNO (obbligatorio per i cittadini extra UE)
- PAGELLA DEL 4° ANNO di scuola superiore

Se hai frequentato il 4° anno all'estero e non sei in possesso della pagella convertita dalla scuola italiana carica la pagella del 3° anno e il transcript of records rilasciato dalla scuola estera.

Se stai frequentando una scuola ad ordinamento quadriennale, carica la pagella del 3° anno.

Clicca su «PROSEGUI» entro il termine di presentazione della domanda previsto dalle [Procedure di ammissione al corso:](https://www.unicatt.it/corsi/triennale/sociologia-milano/ammissioni-e-iscrizioni.html) lo stato della tua domanda diventerà «IN VALUTAZIONE».

A partire dalla data indicata dalle [Procedure di ammissione al corso](https://www.unicatt.it/corsi/triennale/sociologia-milano/ammissioni-e-iscrizioni.html) la domanda passerà in stato «IMMATRICOLABILE» e potrai riservare il posto.

ATTENZIONE: se la pagella non dovesse essere valida non sarai considerato idoneo ma potrai partecipare alla modalità di ammissione successiva, previa disponibilità di posti.

Per capire come riservare il posto, vai a pagina 10.

# 2 MODALITÀ: ORDINE CRONOLOGICO

Dopo aver cliccato su «PROSEGUI», carica i seguenti documenti:

- FOTOTESSERA
- DOCUMENTO DI IDENTITÀ (fronte e retro)
- CODICE FISCALE
- DOCUMENTO DI SOGGIORNO (solo per i cittadini extra UE)

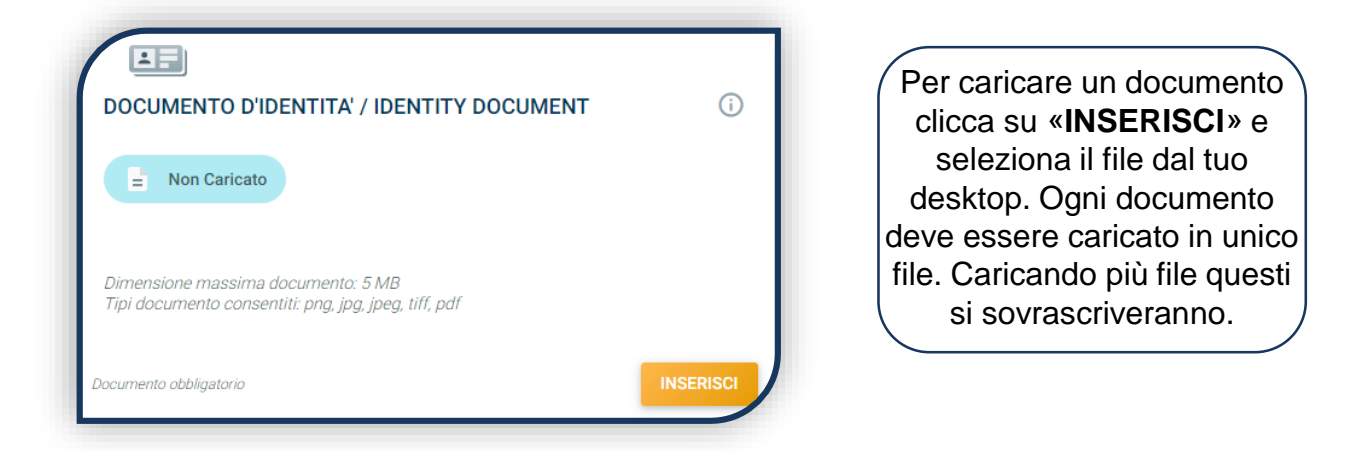

Una volta caricati tutti i documenti indicati come «obbligatori», compare il tab «PROSEGUI». Continua la procedura senza attendere la validazione dei documenti, che viene effettuata successivamente.

**PROSEGUI** 

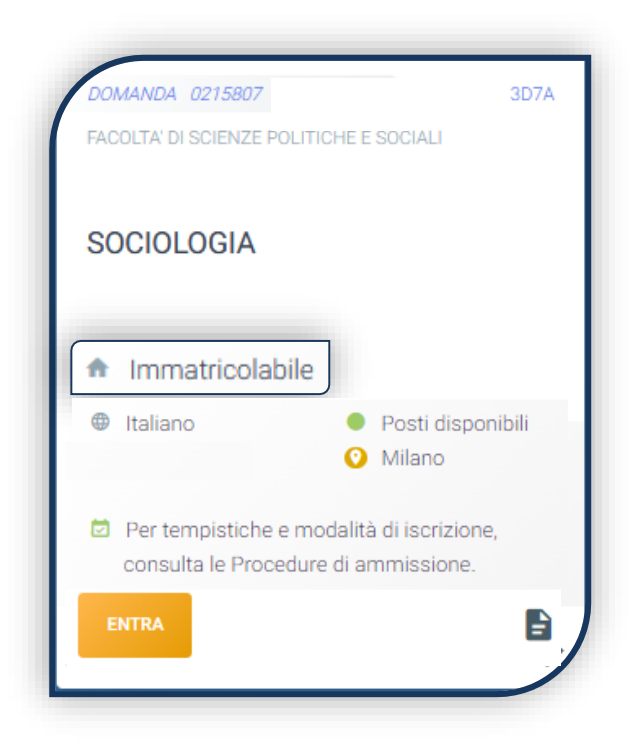

A questo punto lo stato della tua Domanda sarà **«Immatricolabile»** e potrai riservare il posto, fino ad esaurimento posti disponibili ed entro i termini indicati dalle Procedure di ammissione al corso.

#### RISERVA DEL POSTO

Per procedere alla riserva del posto clicca sul tab «ENTRA» presente nella card, quindi su «PagoPA» ed effettua il pagamento della prima rata dei contributi universitari.

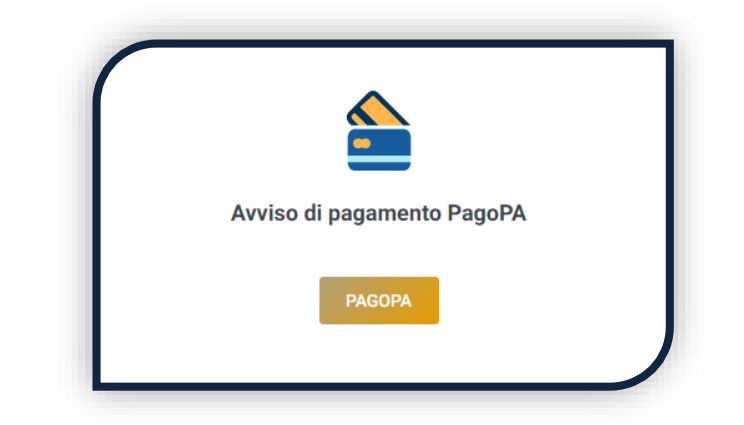

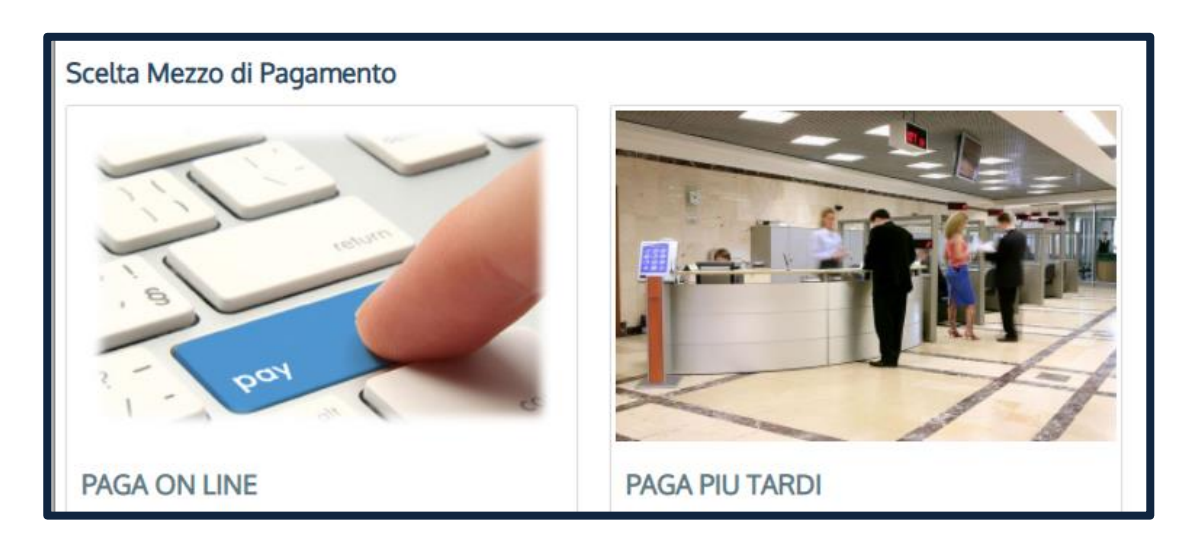

PAGA ONLINE se la tua banca è tra quelle aderenti al circuito PagoPA. PAGA PIÙ TARDI per scaricare il bollettino e pagarlo con il tuo online banking o di persona in banche o tabaccherie aderenti.

#### **ATTENZIONE: la scadenza riportata sul bollettino è standard e deve essere ignorata.**

L'accertamento del pagamento avviene entro le 24 ore dal versamento stesso, normalmente bastano pochi minuti.

> La conferma dell'occupazione del posto si ha quando lo stato della domanda è «**Pagamento accertato**».

### IMMATRICOLAZIONE

Una volta che il pagamento è stato accertato e tutti i documenti sono validi, se hai conseguito la maturità (vedi come inserire il voto di diploma a pagina 6), la domanda passa in «**Attesa immatricolazione**».

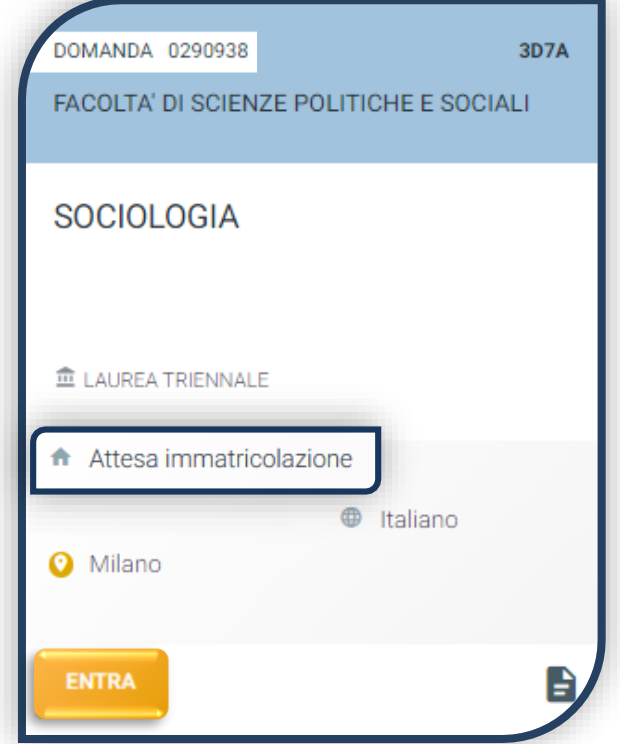

Ora puoi completare l'immatricolazione. Clicca su «ENTRA» e stampa la domanda di immatricolazione:

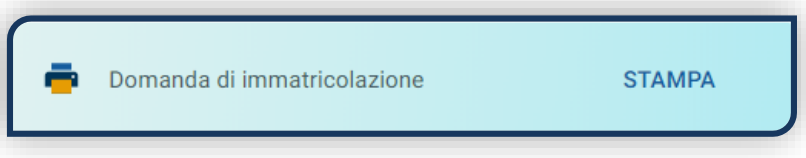

Poi clicca sull'icona «Documenti» e carica, nell'ordine:

- 1. CERTIFICATO DI BATTESIMO
- 2. DOMANDA DI IMMATRICOLAZIONE, compilata e firmata

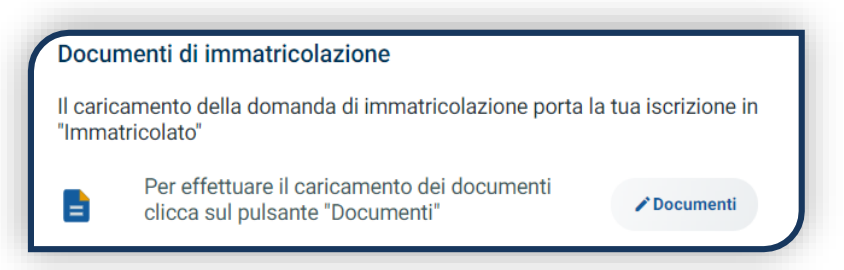

Gli studenti non battezzati dovranno caricare al posto del Certificato di Battesimo l'attestato rilasciato dal Centro Pastorale a seguito di un breve colloquio di benvenuto.

#### DOPO L'IMMATRICOLAZIONE

#### **VALIDAZIONE DEI DOCUMENTI DI IMMATRICOLAZIONE**

Dopo la validazione il documento può essere:  $\bullet$  Valido oppure

Quando il documento è «**Non valido**» trovi la motivazione nelle note sotto al documento e ti viene inviata un'email. Il documento deve essere ricaricato al più presto. Per accedere alla sezione del caricamento dei documenti clicca sul tab «ENTRA».

Quando tutta la documentazione è valida, è disponibile la «**Ricevuta di immatricolazione**».

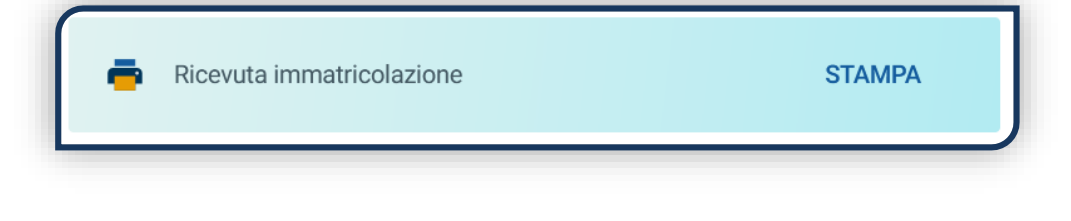

#### **BADGE UNIVERSITARIO**

Dopo circa un mese dalla validazione positiva dei documenti di immatricolazione, riceverai il **BADGE Carta Ateneo+** all'indirizzo che hai indicato sul Portale Iscrizioni (vedi tab «Carta Ateneo +»).

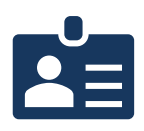

• La documentazione di immatricolazione è valida  $\checkmark$ 

· Il badge è stato prodotto √

#### **CONTRIBUTI UNIVERSITARI**

Per determinare l'importo delle rate successive alla prima sulla base dei criteri definiti dalla «Normativa generale per la determinazione dei contributi universitari» segui la procedura guidata presente in questa funzione.

Altrimenti è assegnata automaticamente la fascia massima di contribuzione.

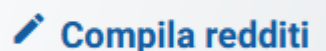

A

**Non valido** 

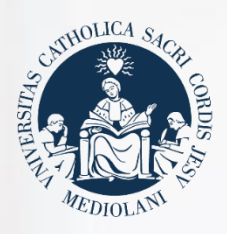

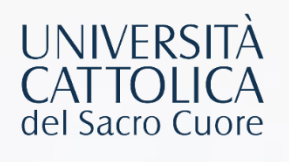

### **CONTATTI**

Se hai bisogno di supporto nell'utilizzo del Portale Iscrizioni, contattaci attraverso il tab «**ASSISTENZA**» presente all'interno del Portale stesso, oppure consulta le **[FAQ](https://www.unicatt.it/ammissione/iscrizione/area-matricole-iscrizione-a-laurea-triennale-e-a-ciclo-unico/faq.html)**.

Se hai domande o desideri chiarimenti, contattaci attraverso **[QUESTO FORM](https://www.unicatt.it/ammissione/orientamento/sei-ancora-alle-superiori/informazioni-lauree-triennali-e-a-ciclo-unico.html)** selezionando l'argomento di tuo interesse.